## **Instalando VPN UFSCar no Windows**

**1 -** Acesse o site <https://acessoremoto.ufscar.br> e entre com seu **Número UFSCar** e **Senha** (que você usa para acessar os Sistemas UFSCar)

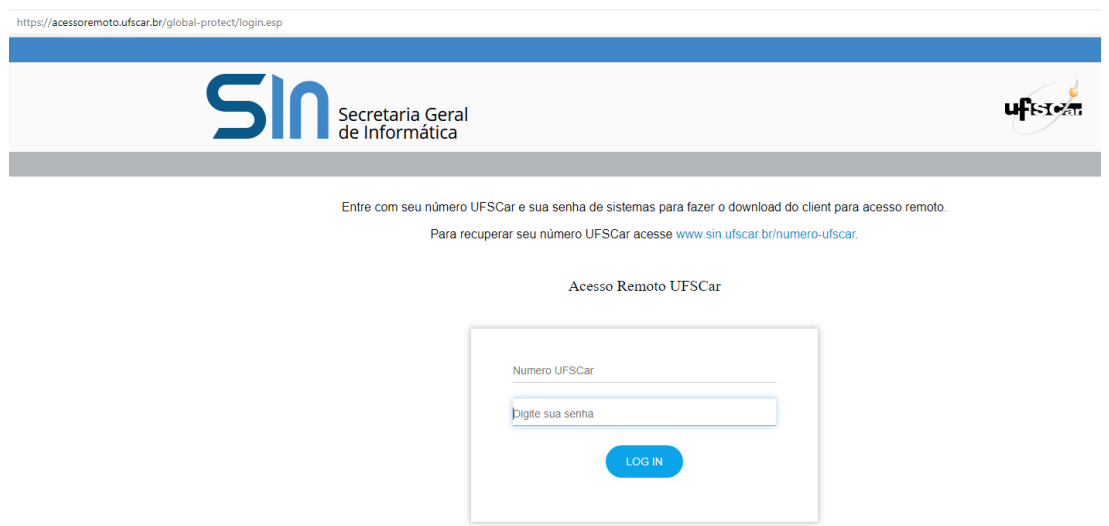

**2 -** Após fazer o "**login**", faça o download do instalador do cliente para o acesso à VPN de acordo com seu sistema operacional:

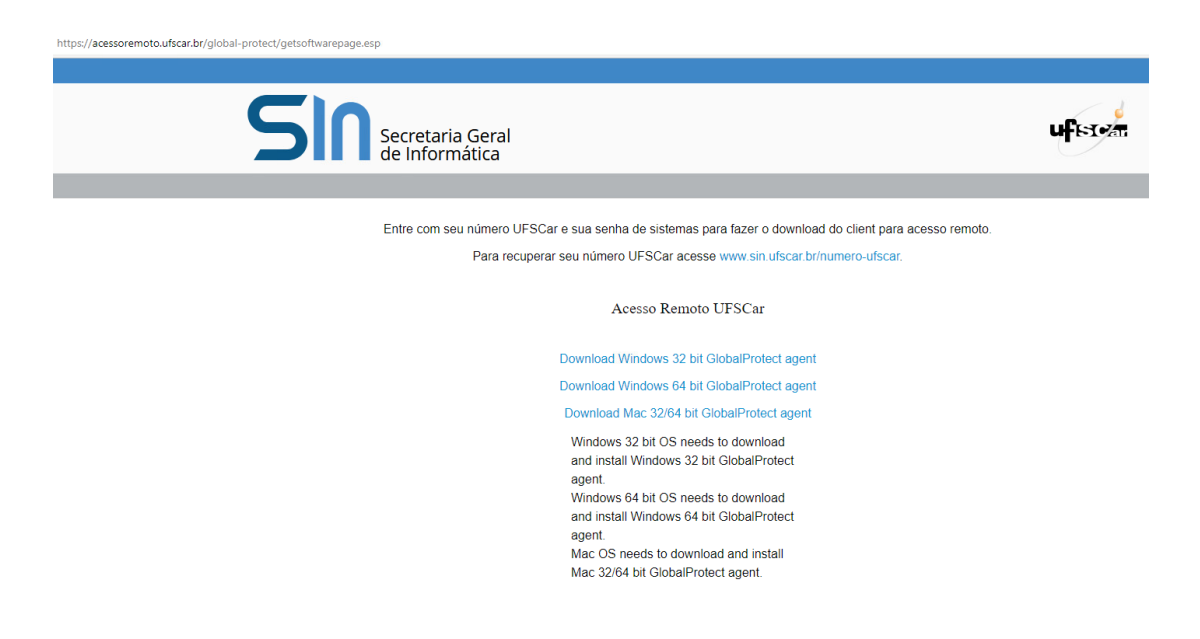

**3 -** Inicie a instalação.

Se o instalador baixado não iniciar automaticamente a instalação, clique duas vezes sobre ele para iniciar. Siga os seguintes passos:

a) Clique em Next:

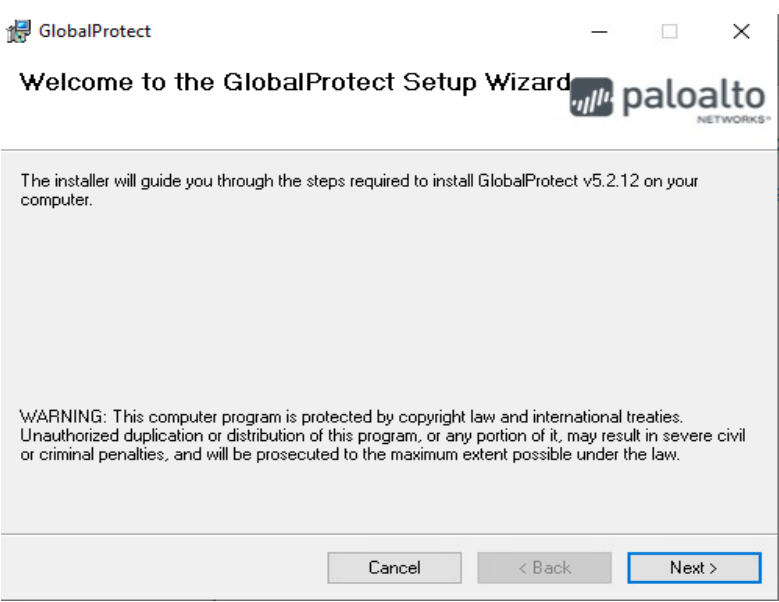

b) Clique em Next para aceitar a pasta padrão de Instalação:

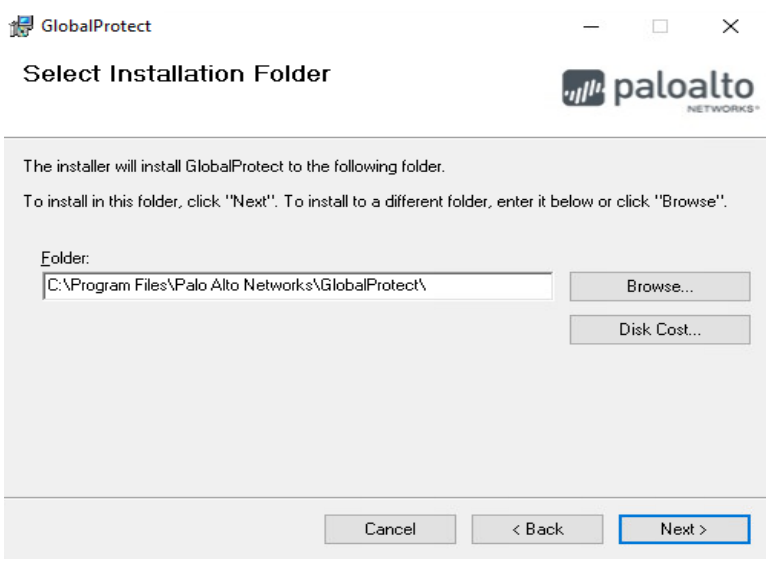

c) Clique em Next para iniciar o processo de instalação:

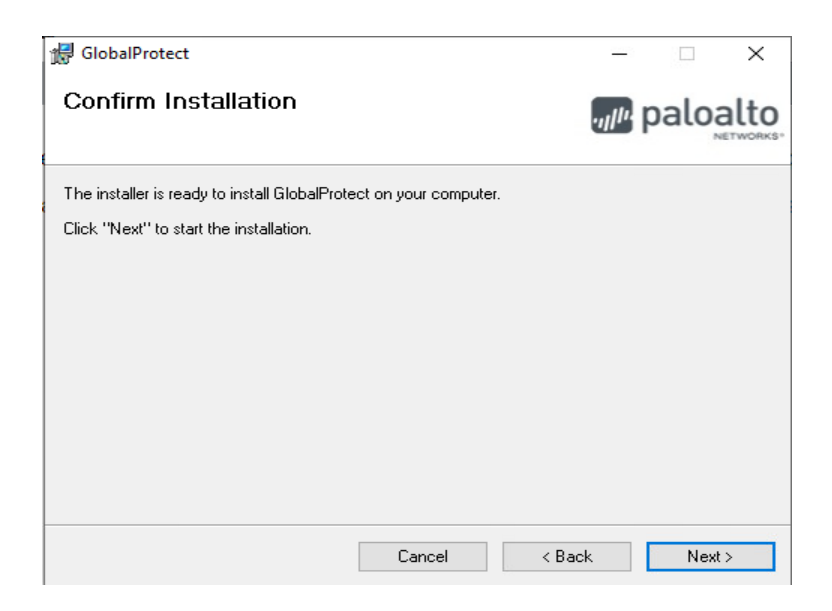

## d) Após a Instalação clique em Close:

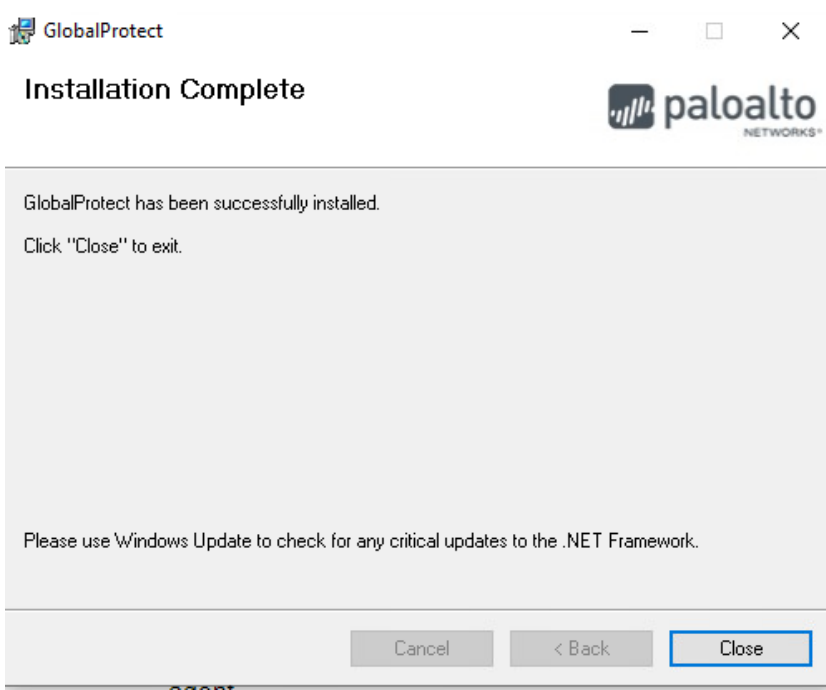

## **4 -** Conectar à VPN

b) Clique em Settings:

O ícone do agente **GlobalProtect** estará na área de notificação do Windows (Windows Tray)

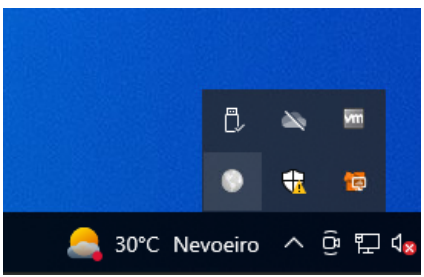

Para configurar o agente, dê um duplo clique em seu ícone e siga os passos:

a) Clique nos três riscos do canto superior direito como indicado pela seta:

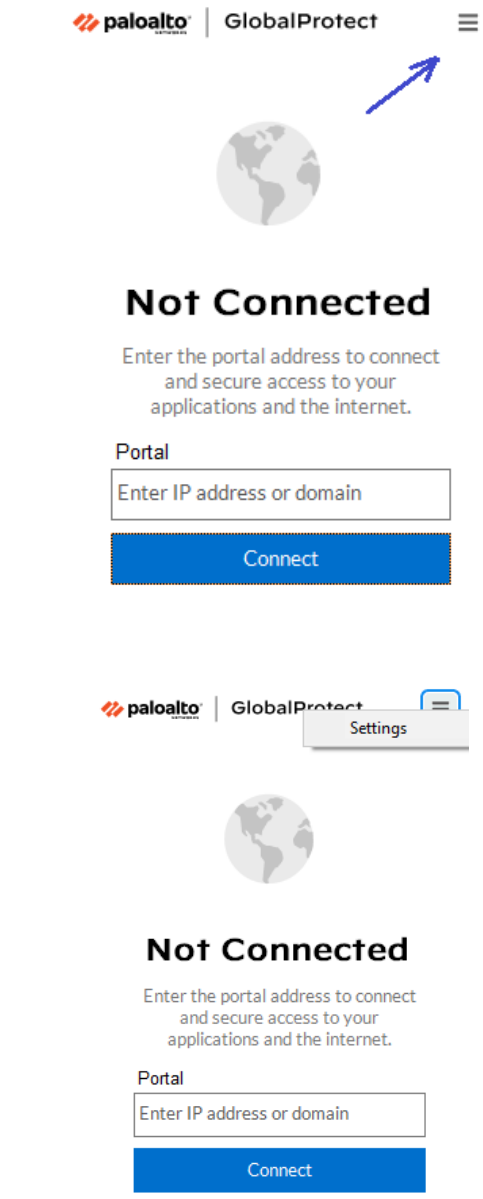

c) Em "Manage Portals", clique no ícone "+":

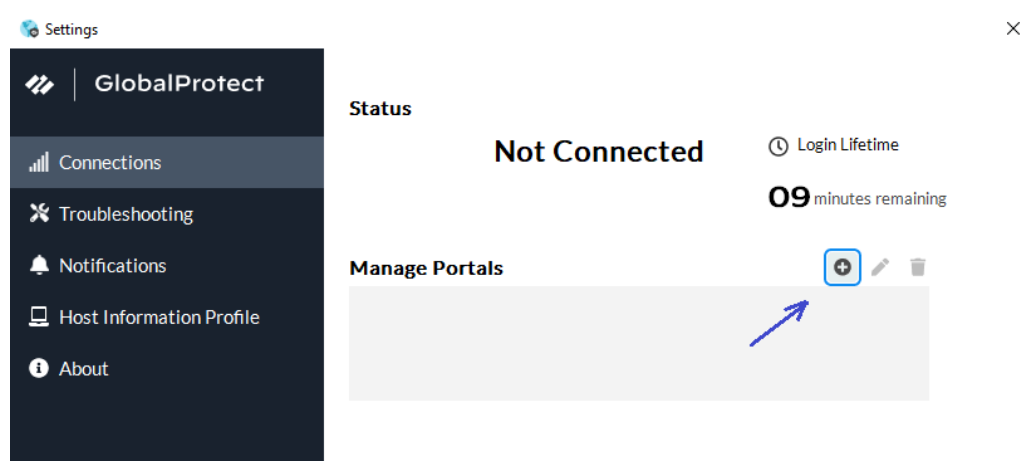

d) Digite **acessoremoto.ufscar.br** e clique no botão "**Add**":

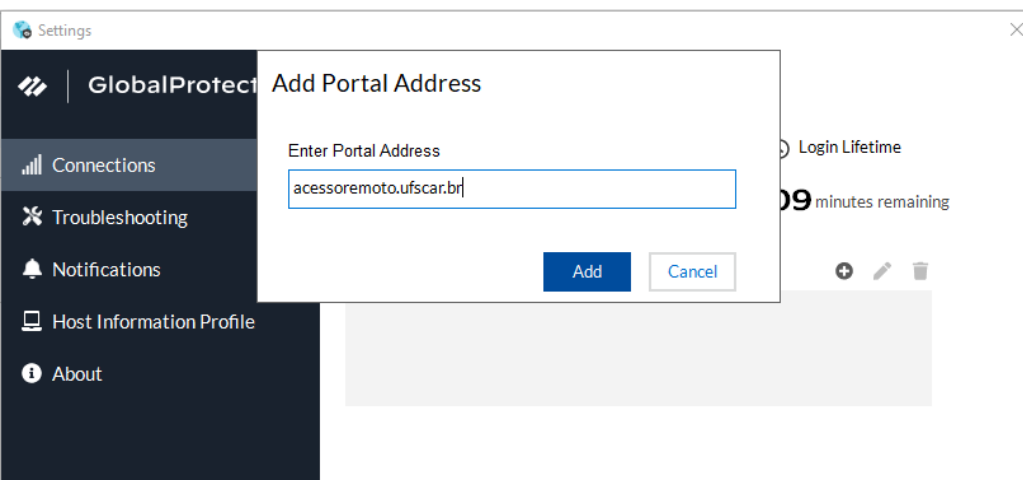

depois pode fechar esta janela.

e) Clique novamente no ícone do agente **GlobalProtect**, na área de notificação do Windows (Windows Tray), e depois clique em Connect:

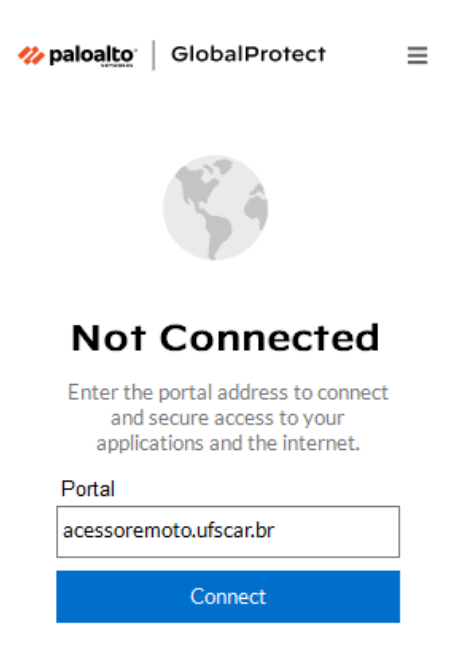

f) Entre com seu **Número UFSCar** e a **mesma senha** de acesso aos Sistemas UFSCar e clique no botão "**Connect**":

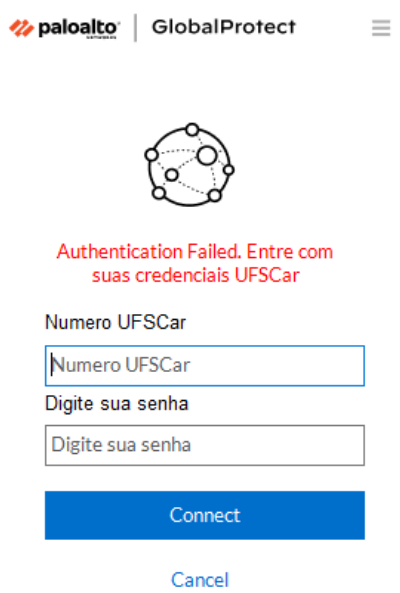

Vai abrir uma página de boas vindas que deve ser fechada:

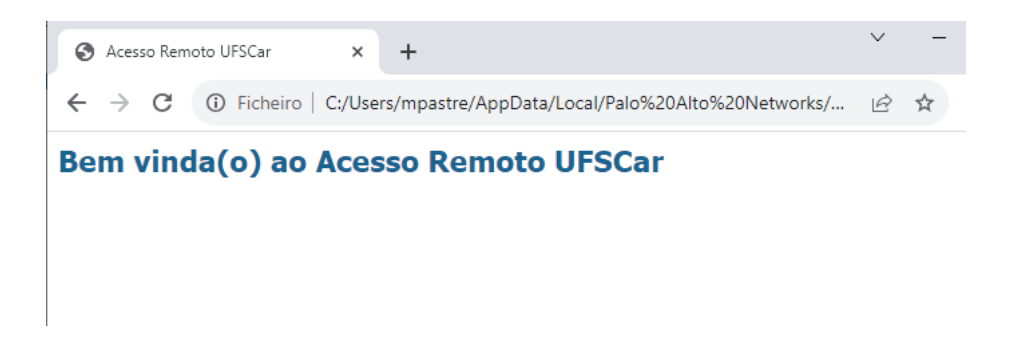

Pronto, você está conectado na VPN UFSCar. Certifique-se que está "**Connected**" e com "**Best Available Gateway**" o nome do seu Campus:

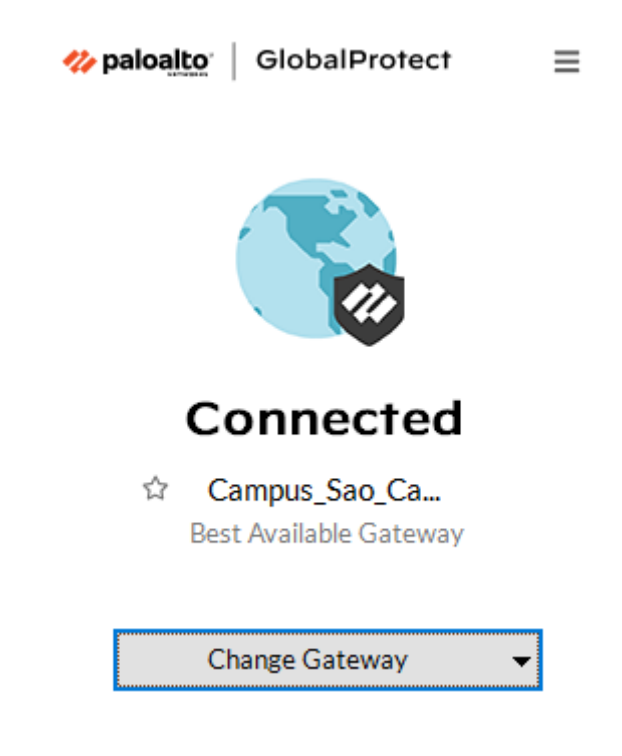

Se não estiver assim, clique em "**Change Gateway**" e escolha a opção respectiva do seu Campus.

## **5 -** Desconectar da VPN

Quando não for mais necessário o uso da VPN, recomendamos se desconectar dela. Para desconectar, no System Tray do Windows, clique no ícone do agente **GlobalProtect,** depois no canto superior direito e clique em **Disconnect**:

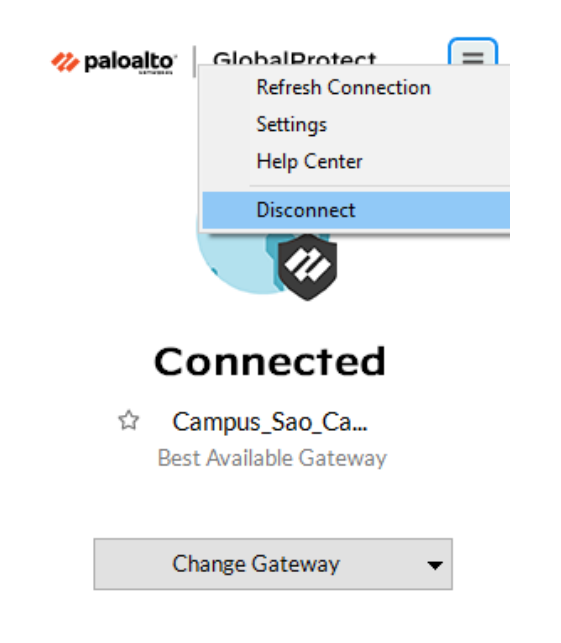